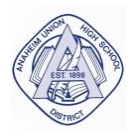

## **ANAHEIM UNION HIGH SCHOOL DISTRICT SMARTFIND EXPRESS SUBSTITUTE SYSTEM**

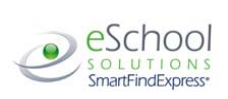

## **Classified & Certificated Employee Quick Reference**

### **INTERNET ACCESS INSTRUCTIONS**

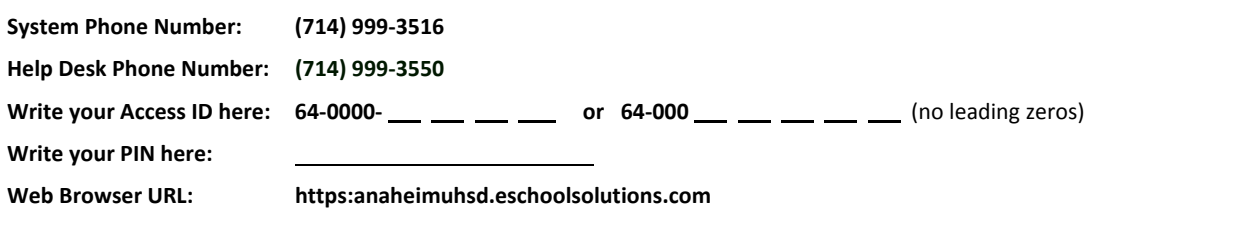

#### **SIGN IN**

Open your browser and access the SmartFind*Express* Sign In page. Enter your Access ID and PIN.

#### **PIN REMINDER**

The "Trouble Signing In" link supports users who want to log into the system, but have forgotten their PIN. When this link is selected, the system displays the PIN Reminder Request page. The user's Access ID and the security code being displayed must be entered on this page. **Note:** *You must be registered with the system and have a valid email address in your profile to use this option.*

#### **PROFILE**

**Information**

Review profile status and address information.

#### **Update Email**

- Enter or change email address. An email address is necessary to utilize the PIN reminder function.
- **Change Password**
	- Enter your current PIN followed by a new PIN twice and click Save.

#### **SELECT ROLE**

For multi-role employees, click on the desired icon to access another profile. No need to log out of the system and back in again!

#### **TO CREATE AN ABSENCE**

Choose the *Create an Absence* link

*Important Note: Items in Bold are required to complete an Absence.*

- **Select the Location**
- **Select the Classification**
	- o Choose from the drop‐down menu
- **Select the Reason for this absence from the drop‐down menu.**

NOTE: If you select a reason that requires administrator approval, the system displays a notification that the selected reason requires approval. You can continue with the job create with this reason or choose another reason. You can also provide an Approval Comment. SFE will proceed with arranging a substitute while awaiting administrator approval.

- **Indicate if a substitute is required for this absence**
	- o Choose Yes or No
- **Select Start and End Dates for your absence**
	- o Enter the dates with forward slashes (MM/DD/YYYY) or use the calendar icon
	- **Select Start and End Times for your absence. Default times are listed**
		- o To change defaults, enter time in HH:MM am or pm format
	- o Ensure that the correct time is entered. If the times for the substitute are different than the absence times, please enter the adjusted times
- Multiple Day (Recurring) Absence.
	- o Your default work schedule is shown. Remove the checkmark(s) from the Work Days boxes that do not apply to this absence
	- o Modify daily schedule and/or times for absence and substitute
- *FOR CERTIFICATED EMPLOYEES ONLY*: Request a particular substitute
	- o Enter the substitute's access ID number or use the Search feature to find the substitute by name
		- Indicate if the requested substitute has accepted this job
			- Yes = substitute is prearranged and will not be called and offered the job
			- No = call will be placed and the substitute will be offered the job
		- Enter special instructions for the substitute to view
		- Add File Attachment(s) to the job record, if desired. Up to 3 files can be added. The attachments can be lesson plans, slides,
		- images or other file types. Files cannot exceed the maximum per file size limit.
- **Select the Continue button**

**COMPLETE!** You **MUST receive a Job Number** for your absence to be recorded in the system and to receive a substitute.

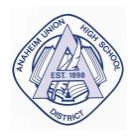

## **ANAHEIM UNION HIGH SCHOOL DISTRICT SMARTFIND EXPRESS SUBSTITUTE SYSTEM**

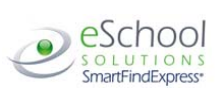

# **Classified & Certificated Employee Quick Reference**

## **INTERNET ACCESS INSTRUCTIONS**

#### **TO REVIEW/ CANCEL ABSENCE OR MODIFY SPECIAL INSTRUCTIONS**

Choose the *Review Absences* link to review past, present and future absences or to cancel an absence. Follow these steps

- Select the format for absence display: List or Calendar view.
- Search for Jobs: Enter specific date range (MM/DD/YYYY) or Calendar icon, or enter job number or leave blank to return all your absences
- Select the *Search* Button
- Select the *Job Number* link to view job details on future jobs

From the Job Details screen

- Special instructions can be updated on future jobs. Modify the special instructions and select the *Save* button
- To cancel your job, select the *Cancel Job* button
- If a substitute is assigned to your absence and you want the system to notify them of the job cancellation (by calling them), place a checkmark in the box prior to the question "Notify the Substitute of Cancellation?"
- Select *Return to List* button to return to the job listing

#### **SIGN OUT AND WEB BROWSER INFORMATION**

At any time during the session, the *Sign Out* link can be selected to end the session and disconnect from SmartFind*Express*. Selecting the browser's back button or going to another site on the Internet does not disconnect the session from SmartFind*Express*.

To ensure security and privacy of information, use the *Sign Out* link to disconnect from SmartFind*Express,* and close the web browser when you finish with your session.

You can click the Help link to access Help Guides and How-to videos.

**Important Note**: *Do NOT use the browser's BACK button to navigate to screens.* Navigation buttons are on the bottom of SmartFindExpress screens, such as the Return to List and Continue buttons.